# Erste Schritte im Firmenkundenportal für den Mittelstand

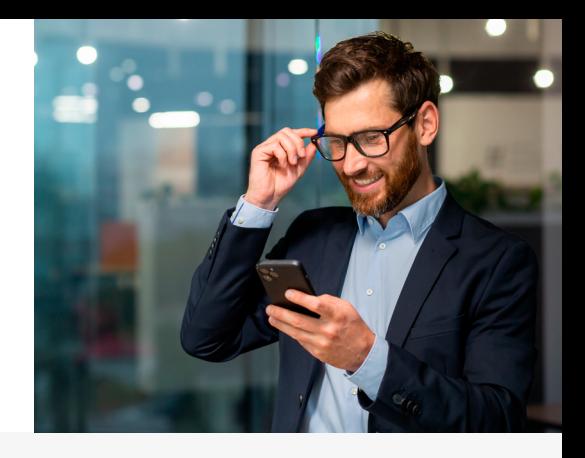

# **Erstanmeldung SuperAdmin**

### **1. Erhalt Zugangsdaten**

- $\rightarrow$  Bitte unterschreiben Sie den Vertrag für das Firmenkundenportal und geben Sie diesen (im Original unterzeichnet) an Ihre Beraterin bzw. Ihren Berater zurück.
- $\rightarrow$  Parallel erhalten Sie postalisch zwei Briefe mit Ihren Zugangsdaten für das Portal:

Brief mit Legitimations-ID und Start-PIN.

Brief mit Registrierungsdaten für die pushTAN-App.

**Hinweis:** Für das chipTAN-Verfahren gibt es keinen separaten Registrierungsbrief.

 **Nachdem** Ihre Beraterin bzw. Ihr Berater den zurückgegebenen Vertrag geprüft und Ihren Zugang aktiviert hat, können Sie sich mit den Daten anmelden.

# **2. Freigabeverfahren einrichten**

#### **pushTAN**

Installieren Sie die kostenfreie S-pushTAN App (Apple App-Store oder Google Play Store):

- $\rightarrow$  Öffnen Sie die S-pushTAN App und folgen Sie der Ersteinrichtung die hierfür erforderlichen Informationen entnehmen Sie bitte dem Brief mit den Registrierungsdaten bzw. Ihren Zugangsdaten für die Teilnahme am Firmenkundenportal.
- Legen Sie in der App eine neue Online-Banking Business-PIN fest. Bitte **beachten** Sie, dass diese PIN ab sofort auch für die Anmeldung im Firmenkundenportal über Ihren Computer gilt.

Sie nutzen bereits die S-pushTAN App z. B. für Ihr privates Online-Banking?

- $\rightarrow$  Dann öffnen Sie in der App "Verbindungen" und klicken Sie auf "Verbindungen hinzufügen" – die erforderlichen Informationen entnehmen Sie bitte dem Brief mit den Registrierungsdaten bzw. mit der Legitimations-ID und Start-PIN für die Teilnahme am Firmenkundenportal.
- $\rightarrow$  Legen Sie in der App eine neue Online-Banking Business-PIN fest. Die bisherige PIN Ihres privaten Online-Bankings bleibt bestehen. Bitte **beachten** Sie, dass diese PIN ab sofort auch für die Anmeldung im Firmenkundenportal über Ihren Computer gilt.

#### **chipTAN**

Die direkte Anmeldung im Firmenkundenportal ist möglich – die Voraussetzungen hierfür sind:

- $\rightarrow$  Sparkassen-Card (Debitkarte) und Zugangsdaten für das Portal. Die Karte muss auf Ihren Namen lauten, egal ob diese für das Firmen- oder Privatgirokonto ausgestellt ist.
- $\rightarrow$  Änderung der Start-PIN nach Erstanmeldung im Firmenkundenportal. Bestätigt wird die Änderung mit einer über den ChipTAN-Generator erzeugten TAN.

**Empfehlung:** Wir schlagen vor, einen chipTAN-QR-Generator zu verwenden.

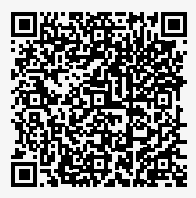

**Mehr Infos zu pushTAN und Link zur App**

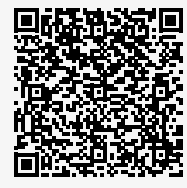

**Mehr Infos zu chipTAN und Link zur Bestellseite TAN-Generator**

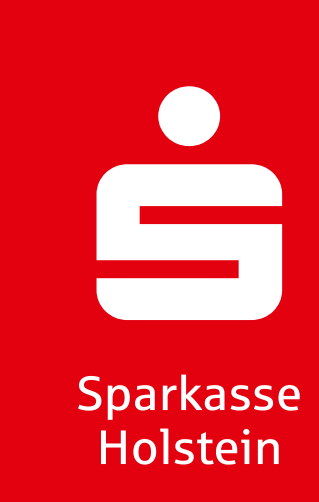

#### **3. Erstanmeldung**

Nun können Sie unsere Internetseite [sparkasse-holstein.de](https://www.sparkasse-holstein.de/fi/home.html?stref=fkp-desktop) aufrufen und sich (oben rechts) anmelden. Die Erstanmeldung ist bitte über die Internetseite und nicht über die Sparkassen Business App vorzunehmen:

- $\rightarrow$  Bitte geben Sie unter "Anmeldename" Ihre Legitimations-ID und bei "Passwort/ PIN" Ihre im pushTAN-Registrierungsprozess neu vergebene PIN ein. Beim chipTAN-Verfahren ist die Start-PIN aus dem Brief zu verwenden.
- $\rightarrow$  Klicken Sie auf den Button "Anmelden". Vergeben Sie im ChipTAN-Verfahren im nächsten Schritt eine selbst definierte PIN.

**Hinweis:** Wir empfehlen Ihnen, einen persönlichen Anmeldenamen zu erstellen. Sie finden diesen Punkt im Portal unter "Administration" → "Eigene Nutzerdaten Online-Banking Business"  $\rightarrow$  "Eigene Nutzerdaten"  $\rightarrow$  "Zugangsdaten".

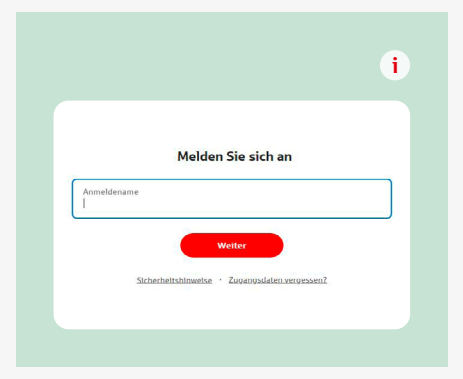

# **4. Nutzer anlegen**

Legen Sie Ihre Mitarbeiterinnen und Mitarbeiter, die das Firmenkundenportal nutzen sollen, im Firmenkundenportal fest – sowie deren Rollen mit ausgewählten Rechten. Ordnen Sie dann die Rollen entsprechend zu:

- $\rightarrow$  Gehen Sie dazu auf die "Administration" auf der Startseite links unten  $\rightarrow$ "Verwaltung Online-Banking Business"  $\rightarrow$  "Nutzerverwaltung" (PushTAN Freigabe notwendig).
- $\rightarrow$  Nach der Erstanmeldung erhalten Sie eine Hilfestellung zur Anlage von Nutzern, Rollen und Rechten über die Guided Tour.

**Hinweis:** Ein Handbuch zum Firmenkundenportal mit Klickstrecken und FAQs hilft Ihnen an der gewünschten Stelle zum jeweiligen Themenkapitel über "Handbuch öffnen" weiter. Das gesamte Handbuch finden Sie unter "Administration"  $\rightarrow$ "Verwaltung Online-Banking Business"  $\rightarrow$  "Handbuch öffnen".

#### **4.1 Nutzeranlage**

Als Super-Admin oder Nutzer mit Administrationsrecht legen Sie Ihre Mitarbeiterinnen und Mitarbeiter selbstständig als Nutzer im Firmenkundenportal an. Hier verwalten Sie auch deren Zugang und definieren einen Handlungsspielraum. Nach der Nutzeranlage müssen Sie die Zugangsdaten für Ihre Nutzer sichern.

**Hinweis:** Aushändigung bitte erst nach Schritt 4.3!

#### **Wichtig:**

Als Super-Admin haben Sie automatisch alle Rechte und können sofort im Firmenkundenportal handeln. Bitte legen Sie sich nicht zusätzlich als Nutzer an.

#### **4.2 Rollenanlage und Rechtezuordnung**

Über Rollen- und Berechtigungsvorschläge bieten wir Ihnen vordefinierte Rollen an, die die Rechte von typischen Positionen in einem Unternehmen beinhalten – wie z. B. "Buchhalter" oder "Prokurist".

- $\rightarrow$  Dazu legen Sie unter "Rollen" eine neue Rolle an und greifen über das Dropdown-Menü auf die Berechtigungsvorschläge zurück. Basierend auf der jeweiligen Position liefert der Vorschlag ein passendes Set an Berechtigungen.
- $\rightarrow$  Sie können von dem Vorschlag abweichen und Berechtigungen abwählen oder hinzufügen sowie ganz eigene Rollen definieren.

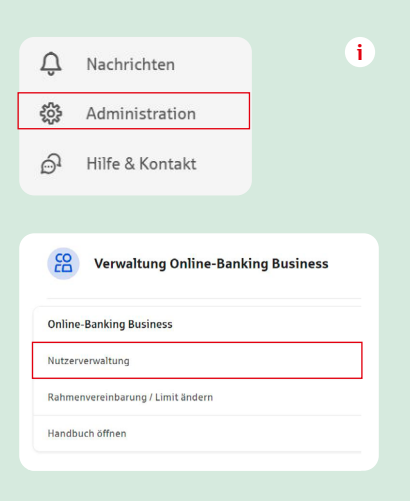

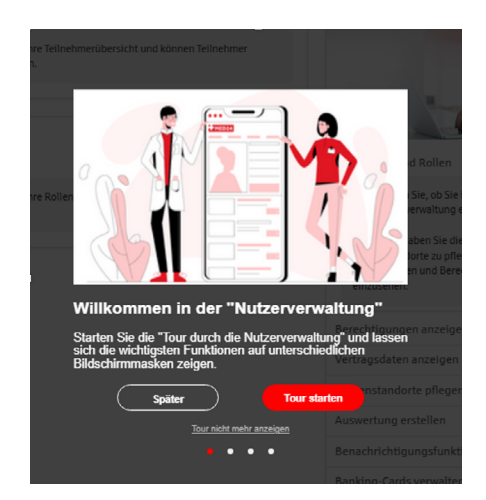

**!**

Hilfestellung zur Anlage von Nutzern, Rollen und Rechten über die Guided Tour

#### **Empfehlung Rechte**

- $\rightarrow$  "Postfach öffnen" (enthalten in allen Berechtigungsvorschlägen): für alle Nutzer, die Einsicht in das Postfach bekommen sollen.
- $\rightarrow$  "Postfach Nachrichten löschen" (enthalten im Berechtigungsvorschlag Buchhalter, Geschäftsführer und Prokurist): ein sensibles Recht – nur ausgewählten Nutzern zuzuordnen.
- "Limit SEPA-ZV festlegen" (enthalten in Berechtigungsvorschlag Buchhalter, Geschäftsführer und Prokurist): ZV-Limit ist pro Konto und Mitarbeiterin bzw. Mitarbeiter einzuschränken, wenn für einzelne Nutzer niedrigere Limite als das vertraglich fixierte Firmenlimit gelten sollen – ggf. können Signaturen festgelegt werden (Einzel- oder Gemeinschaftsverfügung).
- $\rightarrow$  . Temporäres Limit SEPA festlegen" (in keinem Berechtigungsvorschlag enthalten): bei einem temporär erhöhtem Limitbedarf pro Konto und Nutzer bis zum vertraglich fixiertem Firmenlimit festzulegen (z. B. für Gehaltsbuchungen über Ultimo) – einmalig oder regelmäßige Wiederholungen sind möglich.

#### **4.3 Rollenzuordnung an Nutzer**

Diese Rollen können Sie dann einzelnen oder mehreren Nutzern zuordnen. Außerdem haben Sie die Möglichkeit, neue Mitarbeiterinnen und Mitarbeiter mit einer Rolle zu versehen ohne sämtliche Einzelrechte einer Person neu zuweisen zu müssen. Das erleichtert die Verwaltung von Mitarbeitenden- oder Positionswechseln.

Eine genaue Beschreibung, wie Sie Nutzer anlegen, Rollen anlegen und mit Rechten versehen sowie den Nutzern zuordnen, erhalten Sie im [Handbuch](https://module.sparkasse-holstein.de/fi/home/nutzerverwaltung/handbuch-nutzerverwaltung.html?fkpTyp=gross#mitarbeiterVerwaltung).

#### **4.4 Zugangsdaten an Nutzer weiterleiten**

Bitte vergeben Sie Rollen mit Rechten an Ihre Nutzer, **bevor** Sie die Zugangsdaten weiterleiten, damit die Nutzer direkt mit der Arbeit im Firmenkundenportal starten können.

#### **Neue Funktionen/Rechte den Rollen zuordnen**

Das Firmenkundenportal wird laufend um neue Funktionen für Sie erweitert. Hierüber erhalten Sie eine gesonderte Information per E-Mail. Als SuperAdmin können Sie die neuen Funktionen sofort nutzen. Sofern auch Ihre Mitarbeiterinnen und Mitarbeiter diese nutzen sollen, ist eine Zuordnung der neuen Rechte zu den jeweiligen Rollen durch Sie notwendig. Dazu wählen Sie bitte erneut die Berechtigungsvorschläge der Rolle und ergänzen die gewünschten noch nicht vergebenen Rechte für die Rolle. Oder Sie suchen das neue Recht über die Suchleiste und ordnen das Recht der Rolle zu. Da Ihre Mitarbeiterinnen und Mitarbeiter bereits mit einer Rolle verknüpft sind, sind nun die neuen Rechte direkt nutzbar.

#### **Ihre Möglichkeiten als SuperAdmin in der Nutzerverwaltung 24/7**

- Neue Nutzer einrichten
- Neue Zugangsdaten an Nutzer aushändigen
- Nutzer löschen und sperren
- Änderungen an Rollen, Rechten und Limiten vornehmen

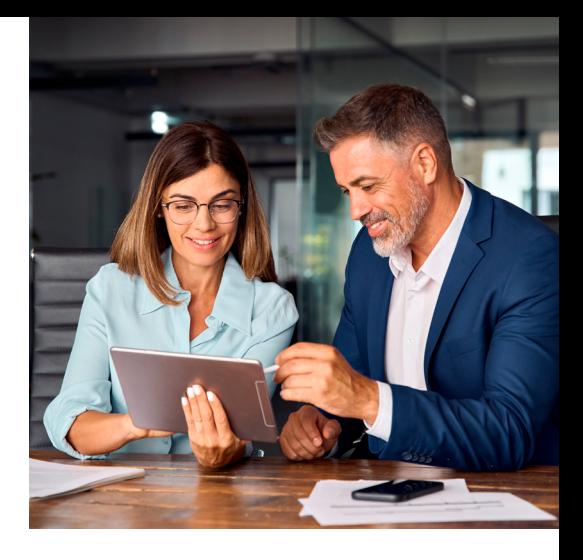

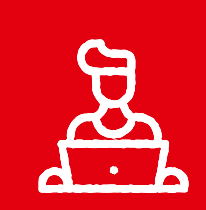

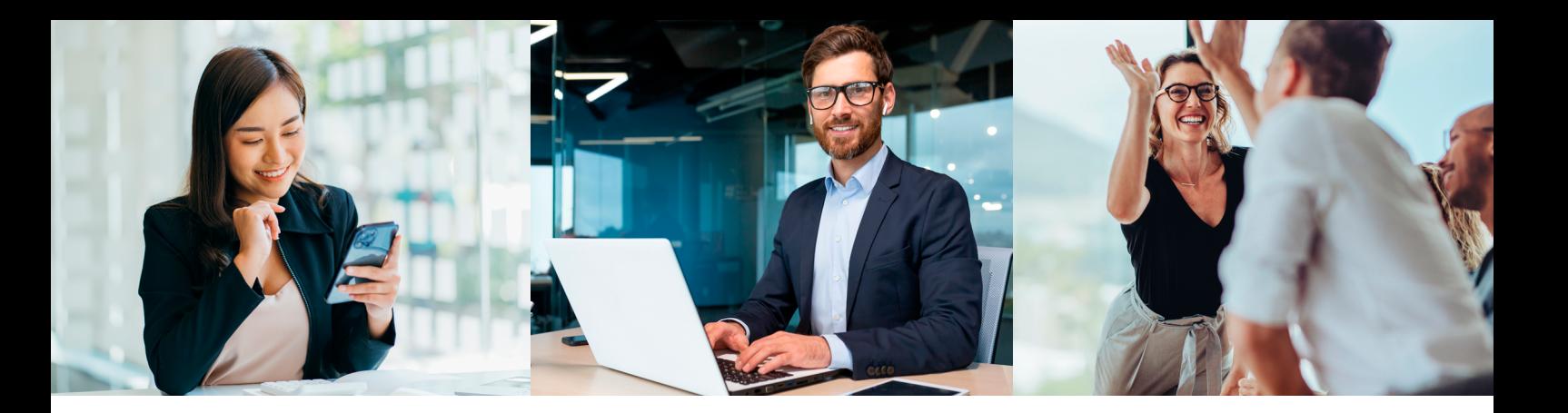

# **5. Bei Bedarf: Nutzerverwaltungs- und Nutzeraktivitätenwecker einrichten**

Um jederzeit über die Abläufe und getätigten Änderungen in der Nutzerverwaltung informiert zu sein, können Sie eine besondere Funktion nutzen – den "Nutzerverwaltungswecker".

Wenn Sie zusätzlich über die Aktivitäten Ihrer Mitarbeiterinnen und Mitarbeiter im Firmenkundenportal informiert werden wollen, empfiehlt sich hierfür die Aktivierung des "Nutzeraktivitätenweckers".

Diese finden Sie unter: "Administration"  $\rightarrow$  "Verwaltung Online-Banking Business"  $\rightarrow$  "Nutzerverwaltung"  $\rightarrow$  "Kontowecker".

# **6. Bei Bedarf: Multibanking einrichten**

Es können außerdem Konten anderer Banken bzw. Sparkassen eingebunden werden, sofern für den jeweiligen Nutzer eine Berechtigung für das Online-Banking beim Kreditinstitut vorliegt. Buchungen sind möglich, wenn das Fremdinstitut diese Funktion freigegeben hat.

Jeder Nutzer muss die Multibankenverbindung für sich selbst einrichten.

Die Einbindung von privaten Konten ist nicht gestattet.

#### **7. Bei Bedarf: App Sparkasse Business einrichten**

Mobilen Zugang zum Firmenkundenportal erhalten Sie über die App Sparkasse Business.

#### **8. Funktionen entdecken**

Das [Service-Center](https://www.sparkasse-holstein.de/fi/home/services-und-kontakt/online-services/alle-services.html?n=true) des Firmenkundenportals bietet Ihnen einen Überblick über alle Services und Mehrwerte mit Direktlink zur Nutzung.

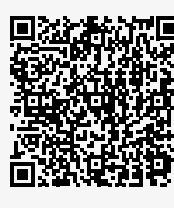

**Mehr Infos und Link zur App**

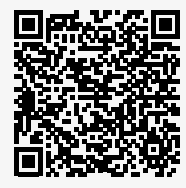

**Link zum Service-Center**